# MFRS-500SUSB

# **Instruction Manual**

Thank you for purchasing this unit. It is designed for lead free soldering & de-soldering. Please install this manual before operating the unit. Store this manual in a safe, easily accessible place for future reference.

## 1. INSTALL

### **1.1.Instal USB drive soft:**

double-click MFRS-500SUSB Monitor setup soft , double-click USB DRIVE, double-click USB2.0 TO RS232 Converter, double-click , double-click driver, double-click win2000-xp-vista , double-click CDM20814-Setup.exe,

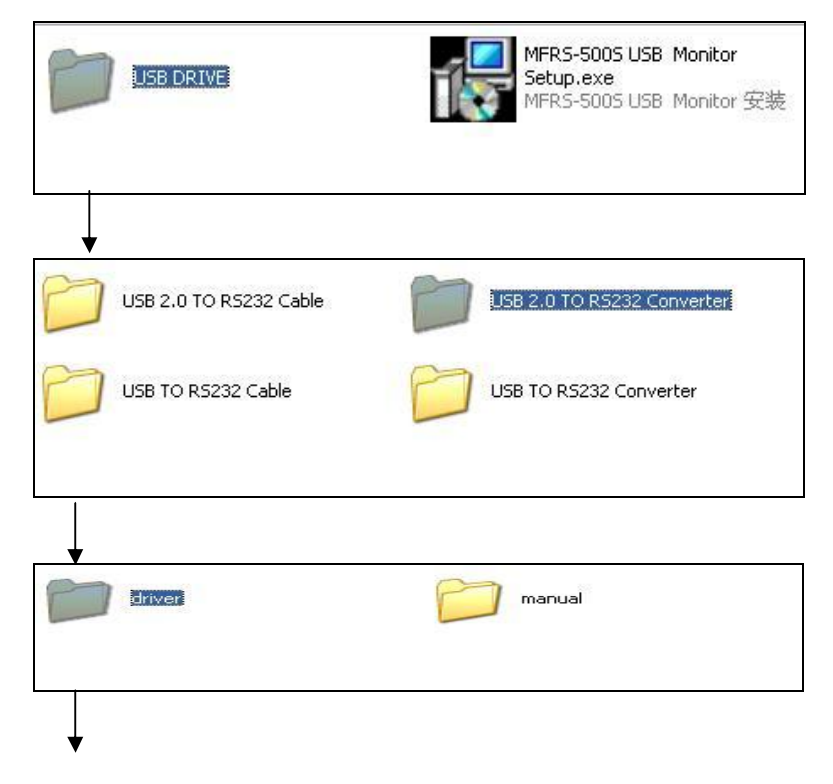

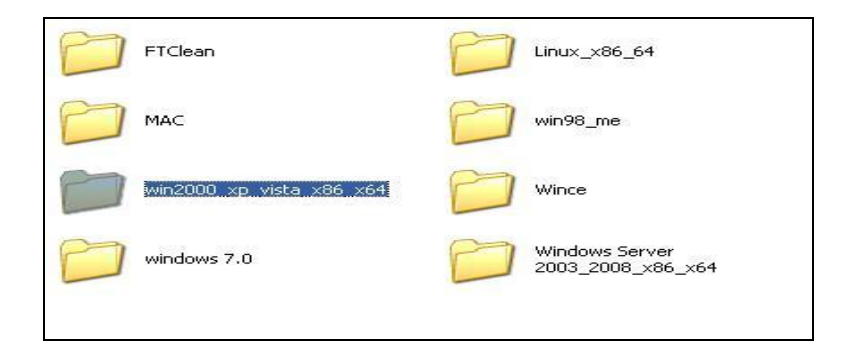

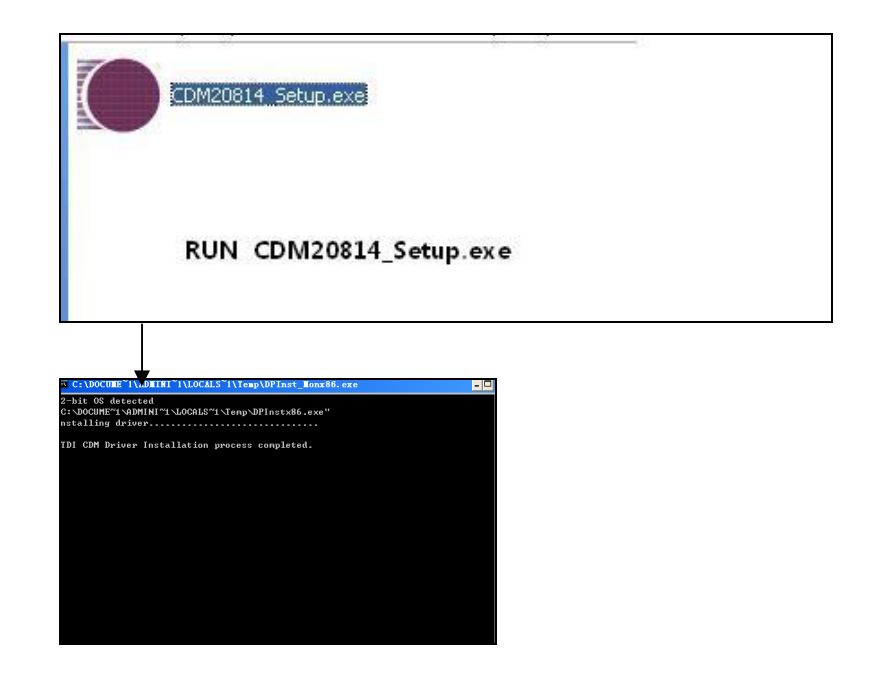

Instal USB drive soft complete

## **1.2 Instal MFRS-500SUSB Monitor soft:**

1.2.1.double-click MFRS-500SUSB Monitor setup.exe, as picture:

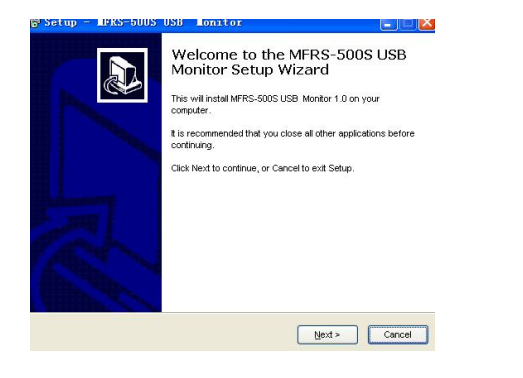

## 1.2.4.click next, Choose two options , as picture:

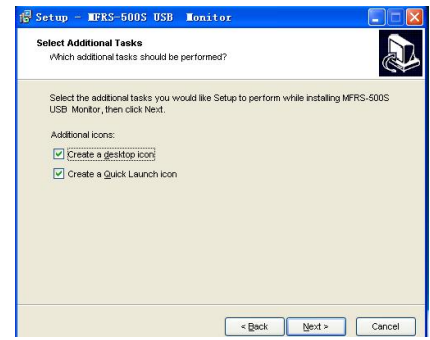

#### 1.2.2. click next, Choose the right path, as picture:

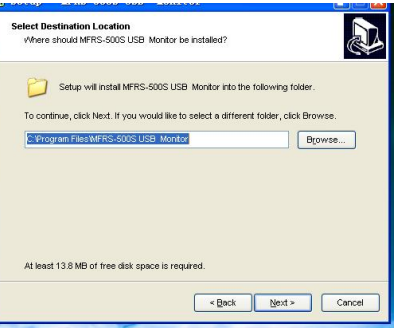

#### 1.2.3 click next, as picture:

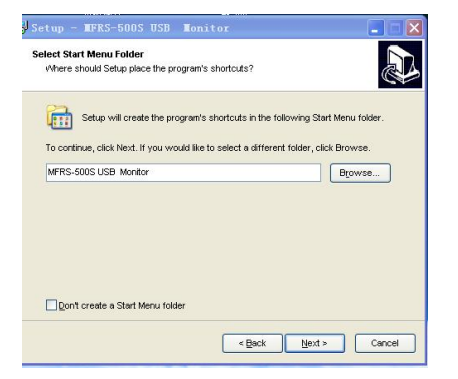

#### 1.2.5.click next, as picture:

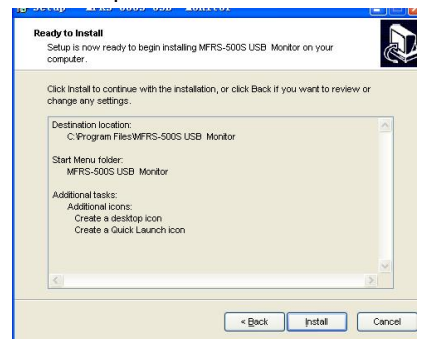

#### 1.2.6.click install, as picture :

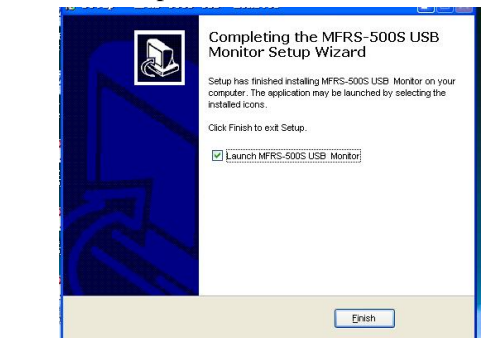

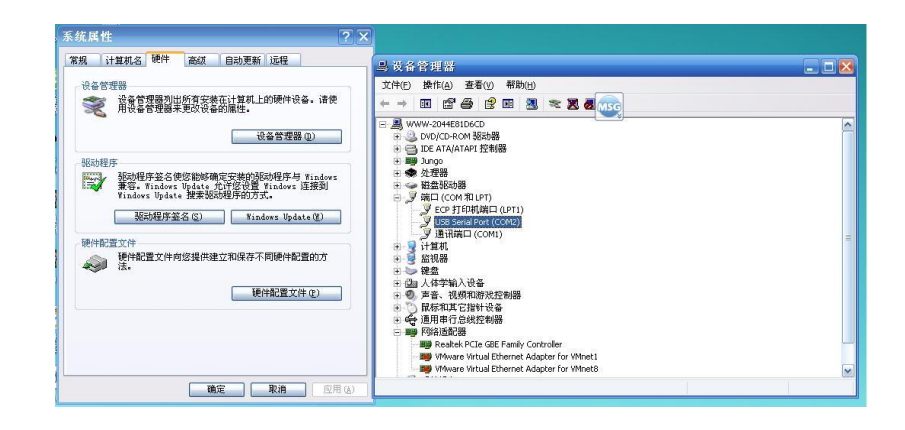

1.2.7. click finish , Complete installation, And the emergence of the interface:

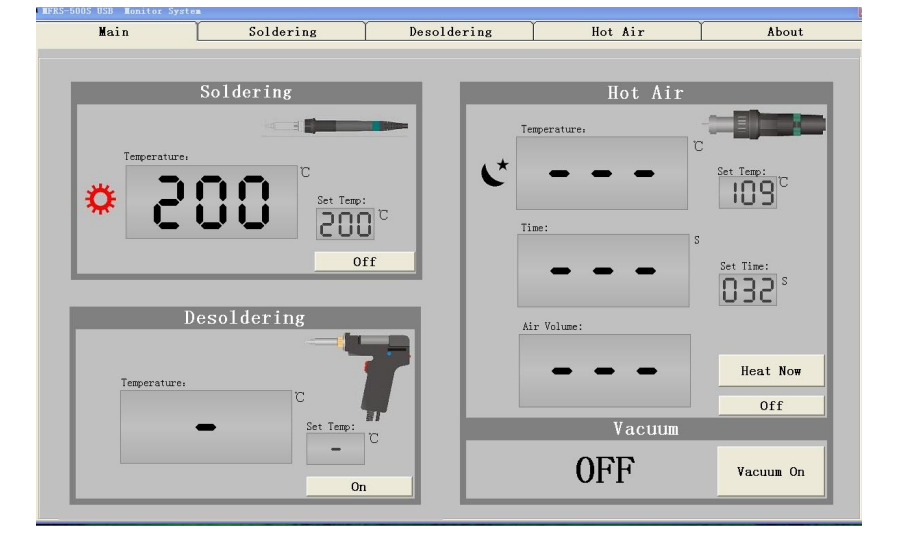

**1.3** The computer and the machine online steps: 1.3.1 Install a good driver, will be USB line into the computer; 1.3.2 Open the device manager, and then open port,

1.3.3 find" USB serial Port", USB driver, explain the success of the installation

1.3.4"USB serial Port(COM2)", COM back digital representation port, COM2 said port to 2, COM3 said port to 3, So on,

1.3.5 Open the MFRS - 500 s USB power supply any of the machines, And the USB line and the machine serial connected;

1.3.6 Run "MFRS - 500 s USB Monitor System" software;

1.3.7 If about five seconds no online success, will jump out of the picture,

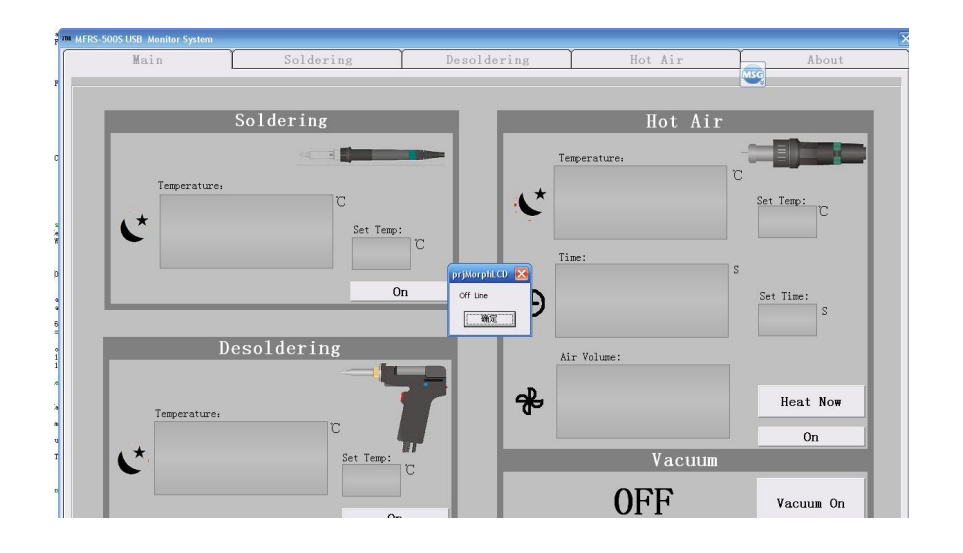

1.3.8 click Ok, can jump out of 3 screen, choose the right port (such as 2, is COM2), and then click "Change", if online success, will be automatically entered into the main interface of the software.

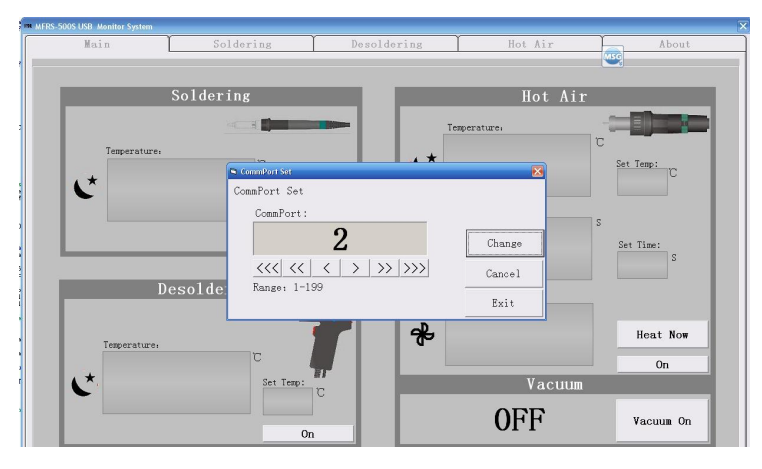

- 2. Software operation
- **2.1 Parameter Settings**

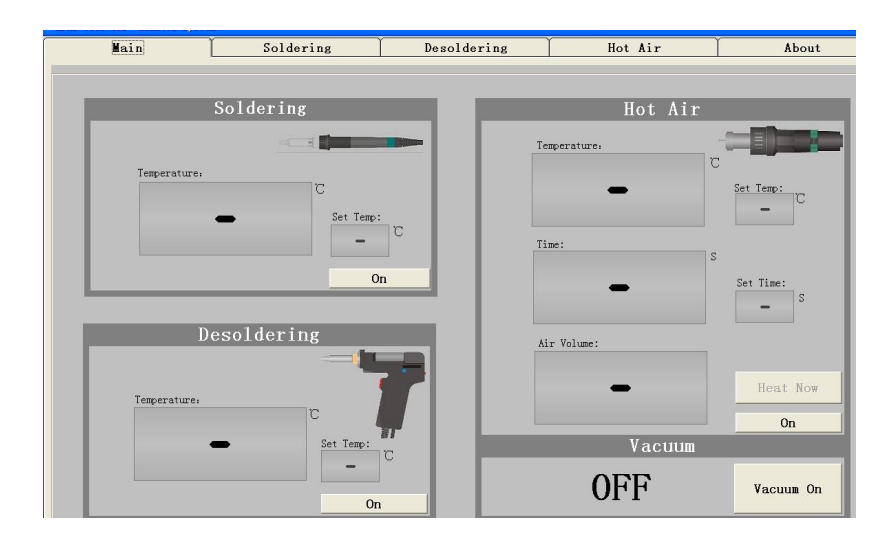

## **2.2 soldering Parameter Settings**

First Click on , click soldering, click change set temp, click ">"change Temp numerical, click change confirm. Temperature setting range:  $200 \sim 480^{\circ}$ C.

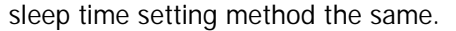

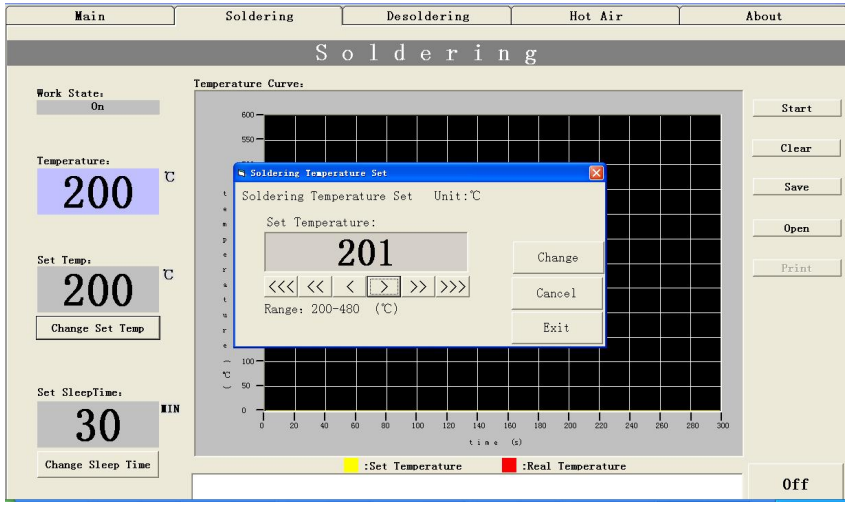

## **2.3 Desoldering Parameter Settings**

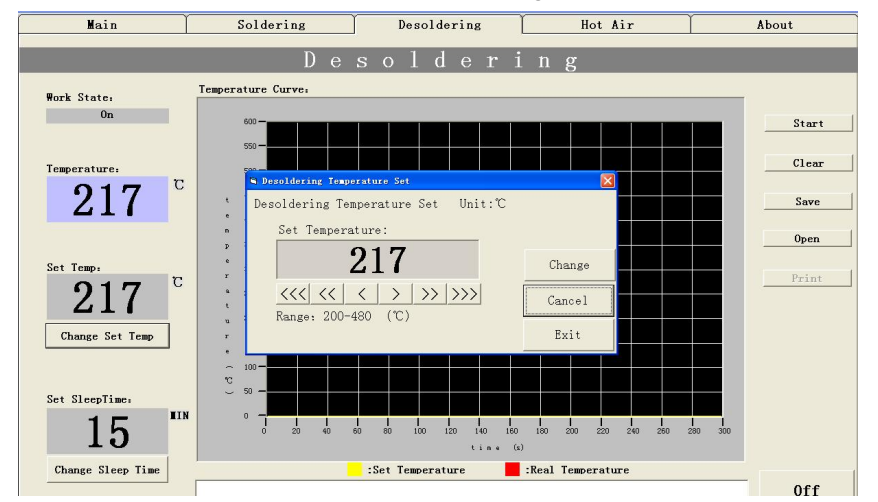

 [First](http://www.tracker-software.com/buy-now) click on , temp and sleep time setting as the same ,

#### **2.4 Hot air Parameter Settings** First click on , temp and time and air volume setting as the same ,

**Main** Soldering Desoldering Hot Air About Hot Air Temperature Curve. Start **Vork State:** Sleep  $C1ear$ Vacuun: Off Save W. Hot Air Temperature Se  $\overline{c}$ Temperature Hot Air Temperature Set Unit: C  $0<sub>pen</sub>$ Set Temperature **110**  $\overline{C}$ Set Team 110 Print Change Change Set Temp  $\left|\left\langle \left\langle \zeta\right|\left\langle \zeta\right|\right|\left\langle \zeta\right|\right\rangle \right\rangle \left|\left\langle \zeta\right|\right\rangle$ Cancel **Vork Time** Range: 100-500 (°C) Exit 32 Set Time Change Set Tune  $\frac{1}{100}$  $\frac{1}{120}$  $\frac{1}{140}$  $\frac{1}{180}$   $\frac{1}{200}$  $\frac{1}{50}$  $\frac{1}{80}$  $\frac{1}{220}$  $\frac{1}{240}$ Heat Air Volume Now  $t$  in  $t = 0$ 120 :Set Temperature | :Real Temperature | :Air Volumn 0ff Vacuum On

## 3. Parameter curve

## **3.1 solding temp curve**

 As picture, click start, Started to draw the soldering temp curve, click stop, dlick save, save the soldering temp curve.

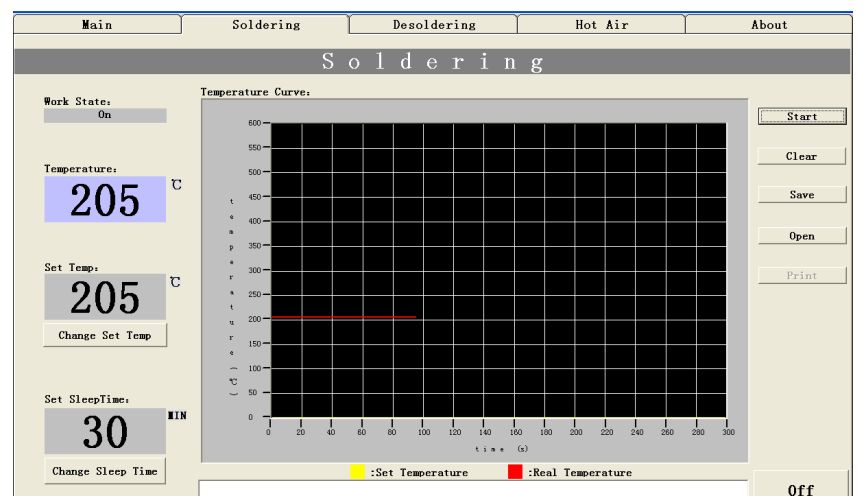

In the curve below click the left mouse button, See amplification of the graph,as picture: Click on a mouse the left key, restore original

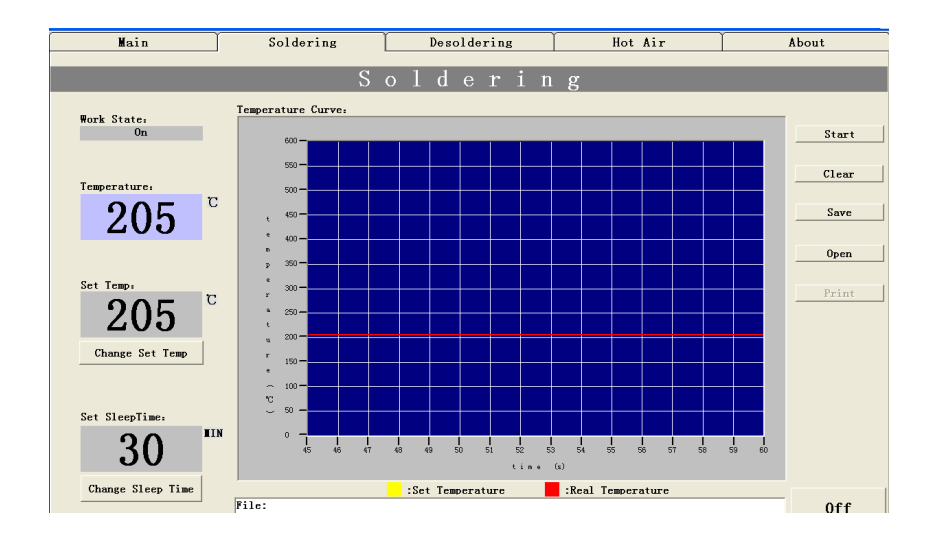

### **3.3 hot air curve**

View the same way, as picture

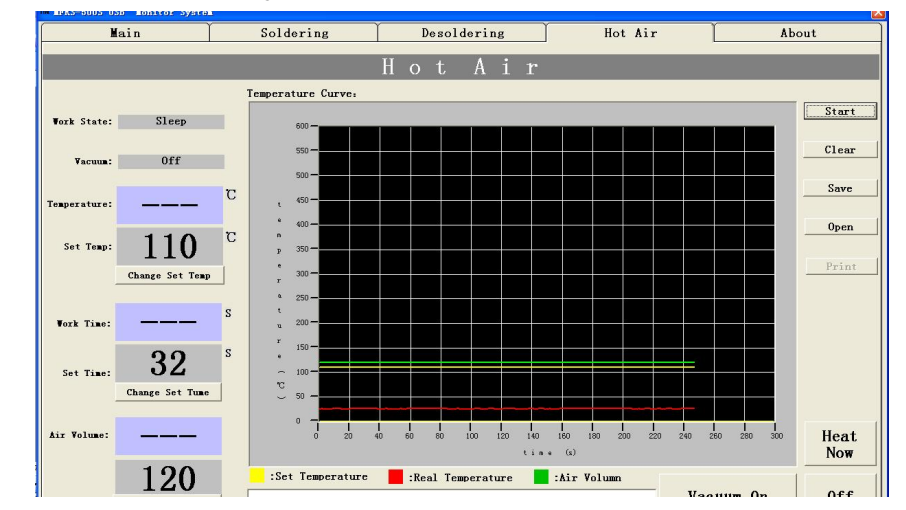

## **3.2 desolding temp curve**

View the same way, as picture

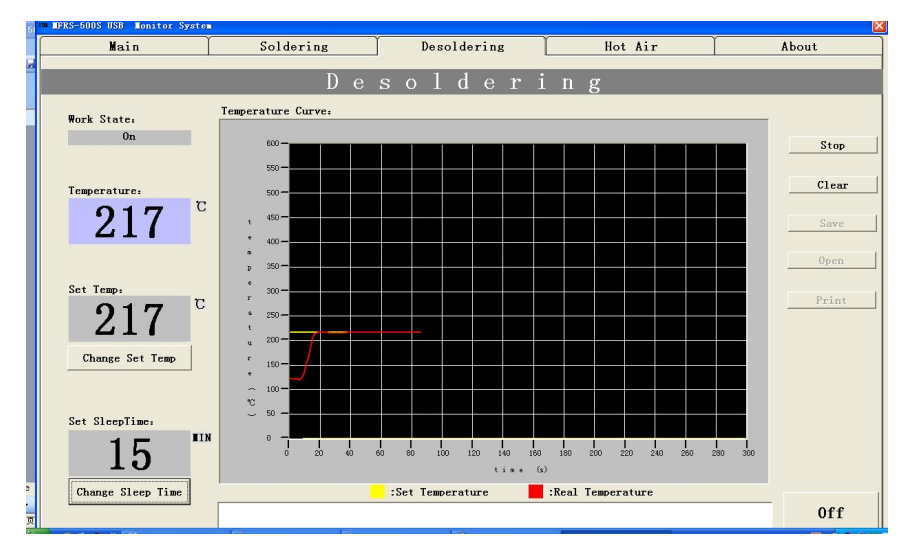